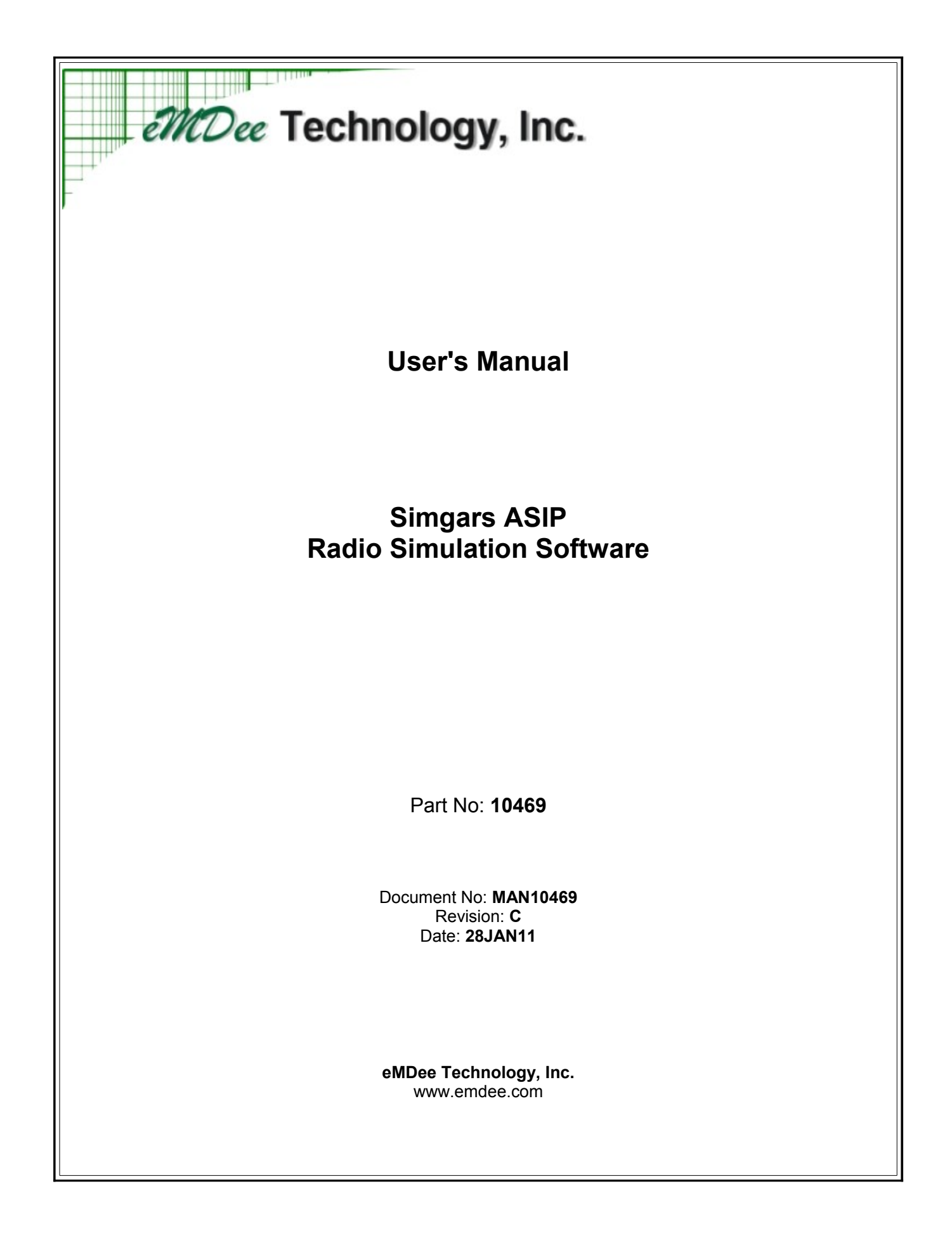

# **Table of Contents**

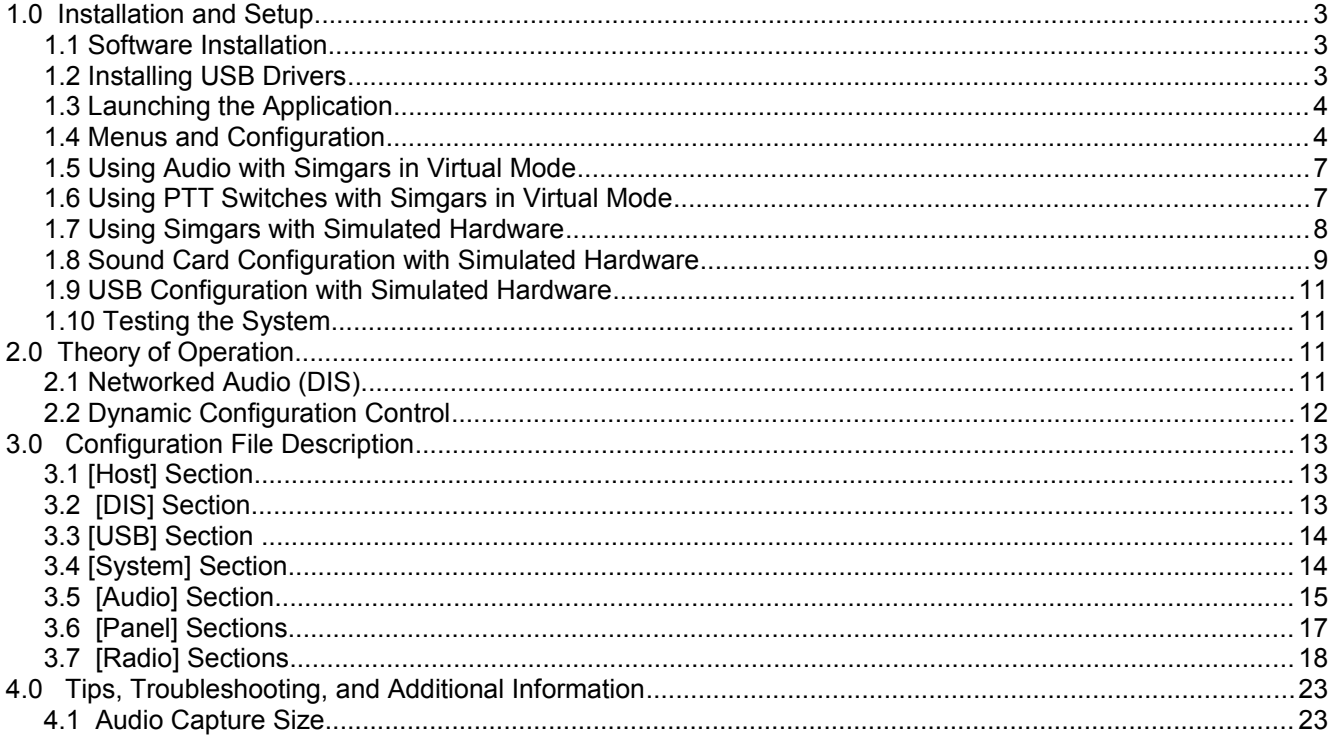

# **1.0 INSTALLATION AND SETUP**

Install the software as outlined below *before* connecting any associated hardware to the system.

### **1.1 Software Installation**

Insert the product CD into your CDROM drive. The installation program should launch automatically. If it does not, run **setup.exe** from the root folder of the CD.

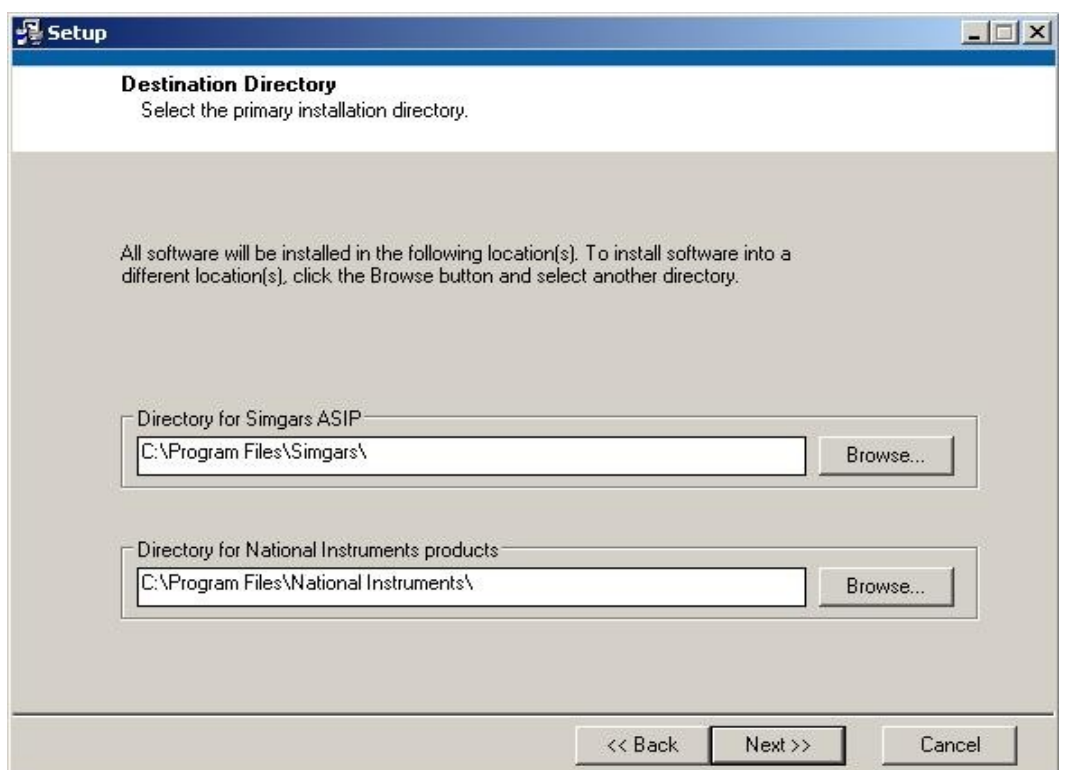

*Figure 1.1: Simgars ASIP Installation Program*

Follow the instructions in the installation program and keep the default settings unless there is a specific need to change them. Once the installation program is complete, you may be prompted to restart your computer.

### <span id="page-2-0"></span> **1.2 Installing USB Drivers**

If you will be using the Simgars R/T simulated hardware, you will need to install the USB drivers before continuing. To install the drivers, connect the USB cable from the Simgars R/T directly to your PC or through a USB 2.0 hub that is connected to your PC. Windows will attempt to locate drivers for the new hardware – you will need to specify a location for the drivers. The drivers will be installed to your computer into the folder: **C:\Program Files\Simgars\Drivers**. To verify that the drivers have been installed correctly, open the Windows Device Manager and look in the **Universal Serial Bus controllers** item. If the USB drivers were installed properly, you should see an entry named: **QuickUSB QUSB2 Module**.

### **1.3 Launching the Application**

During the installation, the setup program will create a folder in the Windows Start menu and a shortcut to the application on the Windows desktop. You can launch the application by double-clicking the desktop icon or by selecting **Start/Programs/DisComm/Simgars ASIP**.

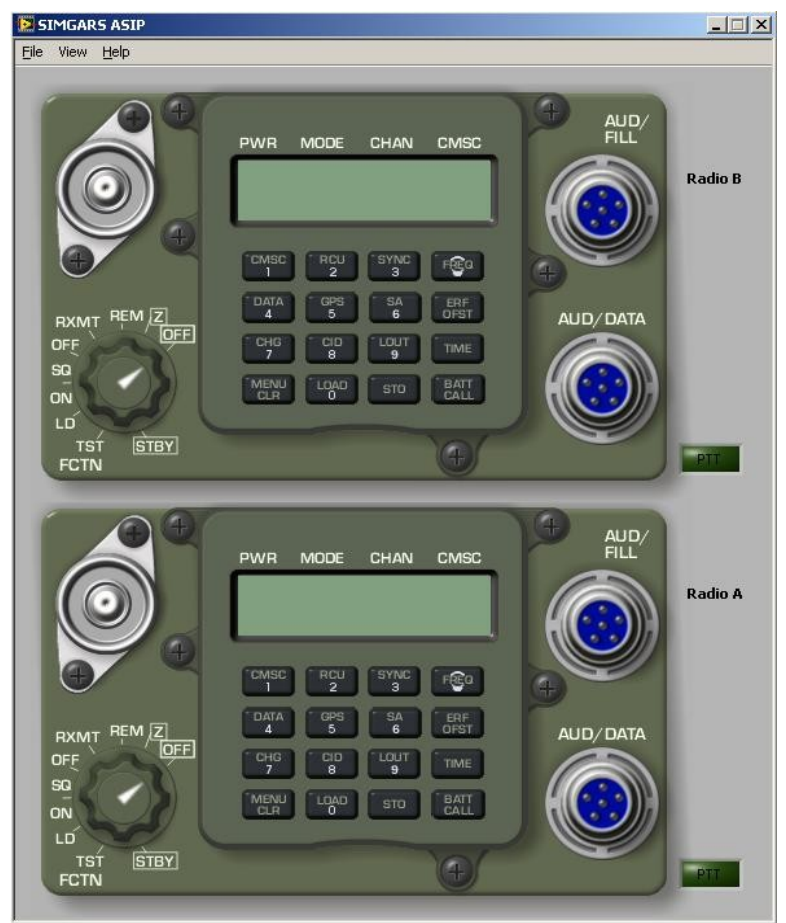

*Figure 1.2: Simgars ASIP Application Front Panel*

### **1.4 Menus and Configuration**

The menu bar at the top of the application window allow access to the different modes and pages of information available in the application. The following menu options are available:

**File**

**Exit** – Closes and exits the application

### **View**

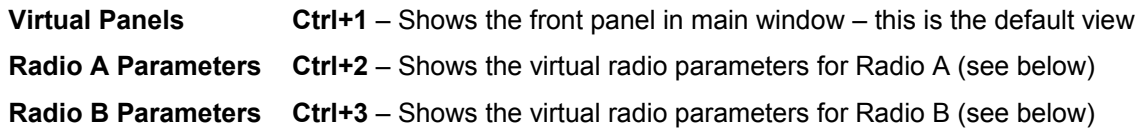

**ICS Parameters Ctrl+4** – Shows the virtual radio parameters for intercom (see below) **System Parameters Ctrl+5** – Shows miscellaneous parameters for the system (see below)

**Help**

**About ASIP SINCGARS** – Shows the product information and version

This application consists of three virtual radios. One for Radio A, one for Radio B, and one for a simulated intercom. Each virtual radio has parameters associated with it that describe its characteristics. The window below in Figure [1.3](#page-4-0) shows the view for Radio A parameters. The initial value for the parameters are taken from the application's main configuration file (Asip.cfg). Any of the parameters in this view can be changed during runtime to alter the behavior of the virtual radio. Changing the value in this view is temporary and will not be saved when the application exits. To change a value permanently, you will need to modify Asip.cfg (refer to Section [3.](#page-12-0)0).

Virtual radio parameters can also be modified dynamically through a Remote Host Interface. This interface is described in more detail in Section [2.2.](#page-11-0)

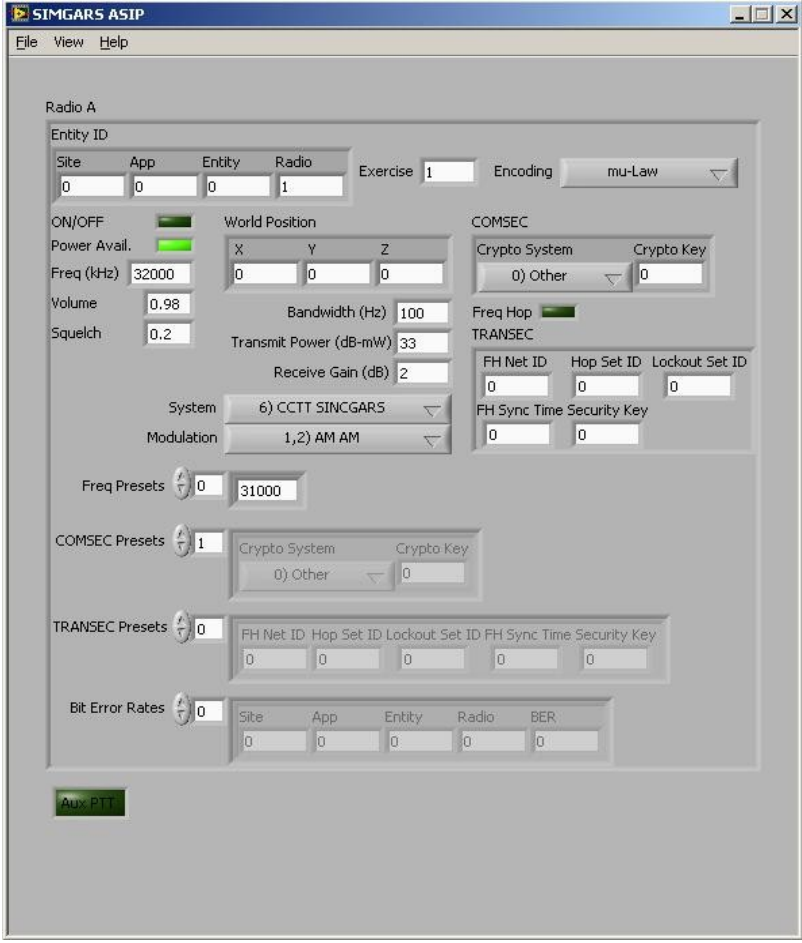

<span id="page-4-0"></span>*Figure 1.3: Virtual Radio Parameters View*

Some miscellaneous parameters and information are available in the System Parameters view (shown below in Figure [1.4\)](#page-5-0). Most of the parameters are initially read from the configuration file (Asip.cfg) and can be changed here during runtime.

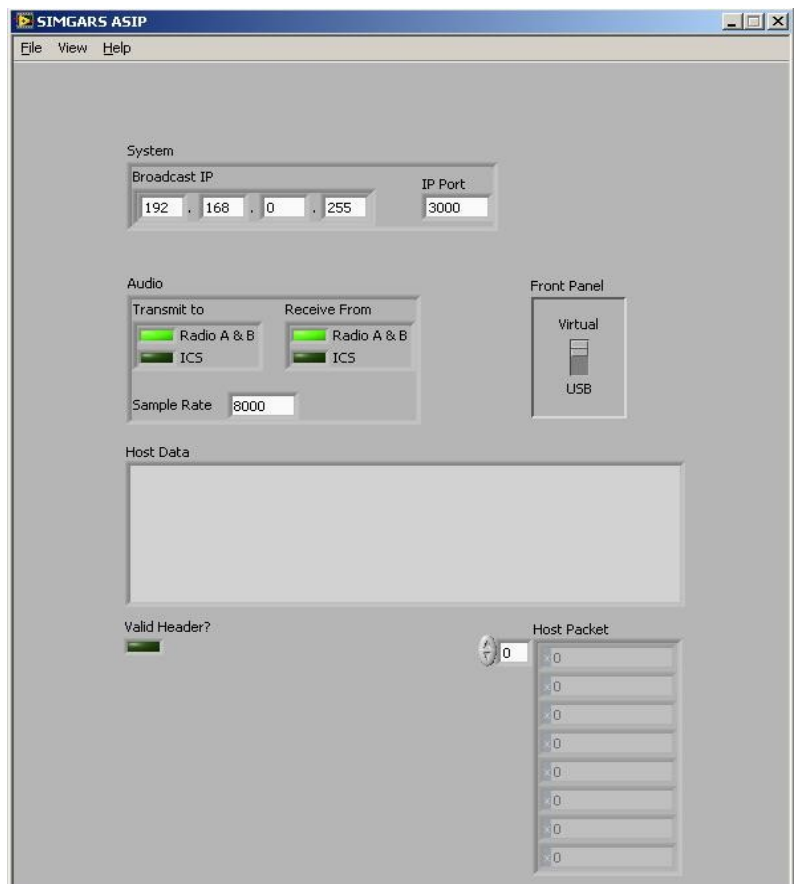

<span id="page-5-0"></span>*Figure 1.4: System Parameters View*

The **BroadcastIP** and **IP Port** parameters show the current settings for DIS networking. These values can be changed at runtime or permanently from the [DIS] section of the configuration file.

The parameters in the **Audio** box determine how the audio from the configured sound card is processed and sampled. The **Sample Rate** is the digital sampling rate of the audio, measured in samples per second. The **Transmit to** and **Receive From** boxes determine how the audio is routed through the virtual radios in the system. The default setting for these items is to transmit and receive audio to and from the virtual radios A and B – this is the normal mode of operation. You may also select ICS in the **Transmit to** and **Receive From** boxes in order to route the audio to/from the virtual intercom. This option is provided for special cases where communications to a simulated vehicle intercom is desired.

The switch in the **Front Panel** box can be used to determine how to control the virtual panel in the main/default view of the window. In **Virtual** mode, the user has full control of the buttons and switches on the virtual panel. In **USB** mode, the virtual panel buttons and switches are driven from the Simgars R/T hardware that must be connected and properly configured. The initial value of the switch can be set from the [System] section of the configuration file.

The **Host Data**, **Host Packet**, and **Valid Header?** displays will contain helpful debugging information when remote control of the software is being used. These displays will show the contents of the Remote Control packets being received by the application.

# **1.5 Using Audio with Simgars in Virtual Mode**

Using Simgars in virtual mode allows the user to operate the radio panels using a mouse or touch screen. In virtual mode you can still use a headset for communications, but there are drawbacks. Most PC sound cards only allow a mono microphone to be connected – even if a stereo input is connected to the microphone input, the sound card will connect both channels together and you will not get the desired result. There are two options available when using audio with virtual panels:

The first option is to use a hardware interface to connect two headsets to the line-in and line-out connections of the sound card. Unlike the microphone input, the line-in input on most sound cards is stereo. But the line-in input is not amplified, so an amplifier must be provided between the headset and line-in input to provide the proper level to the sound card. This is one of the functions of the Simgars R/T hardware – it provides an interface between two military handsets and the PC sound card. Proper amplification of the handset microphones are provided within the box to allow a single connection to the stereo inputs of the PC sound card.

The second option of using two headsets with Simgars is to use two separate sound cards or a multi-channel sound card. As long as Windows recognizes two sound cards in your system, you can use them with the Simgars software. In this case, you will need to modify the configuration file (Asip.cfg) to assign the two sound cards to the A and B radios. First, identify the names of the two sound cards by opening the Sound and Audio Devices Control Panel in Windows. Enter the names from the playback device list exactly as shown into the configuration file for the **OutputA** and **OutputB** entries under the **[Audio]** section. Likewise, enter the names from the recording device list into the configuration file for the **InputA** and **InputB** entries. In this case, the sound cards are treated as mono inputs, so you can connect a PC headset to each of the sound cards without the need for splitting, combining, or amplifying the signals.

### **1.6 Using PTT Switches with Simgars in Virtual Mode**

The push-to-talk (PTT) switch is the mechanism that enables the user to transmit on the virtual radio and therefore communicate with other users on the audio network. There are several options available in virtual mode for the PTT switch.

One option is to simply use the PTT software controls on the Simgars virtual radio panel located just to the right of each panel. Click on the PTT switch to activate transmission from that virtual radio and click again to deactivate.

Another option is to use the joystick/gameport input that is available on most PCs. If your PC has a joystick port available, you can use this option. In the **[System]** section of the configuration file (Asip.cfg) set **PTTMode=1** to use joystick buttons as the interface to the PTT switches. You can use two buttons from a single joystick or you can use one button from each of two joysticks, depending on your available hardware and system configuration. Refer to Section [3.5](#page-14-0) on how to set your configuration file to use a joystick for your PTT switches.

A third option for the PTT switches uses a combination of Simgars software and Simgars R/T hardware. This mode is enabled when **PTTMode=2** and uses the PTT switch inputs from the Simgars R/T hardware but ignores any other buttons and switches from the hardware panels. This mode requires that the USB interface is enabled and configured properly (refer to Section [3.3\)](#page-13-0). In this mode, the displays and handset PTT switches will operate on the Simgars R/T hardware, but the front panel buttons and switches can be controlled from the software virtual panels. This creates a sort of "remote control" functionality for the radios.

# **1.7 Using Simgars with Simulated Hardware**

When using the Simgars software with Simgars R/T hardware, you will need to set up the hardware and your system as shown in this section.

The cabling between the Simgars R/T and your PC requires only two cables: a USB cable and an audio cable. These two cables are supplied separately as PN 10534 and PN 10675, respectively. The USB cable (PN 10534) is a specialized cable that provides a circular locking connector on the peripheral end so the cable cannot be accidentally disconnected (you may use a standard USB cable with a mini-Type B connector, but you will not be able to use the locking feature on the Simgars R/T). Connect the locking end of the USB cable to the Simgars R/T and the other end to a USB port on your PC or to a hub that is connected to the PC.

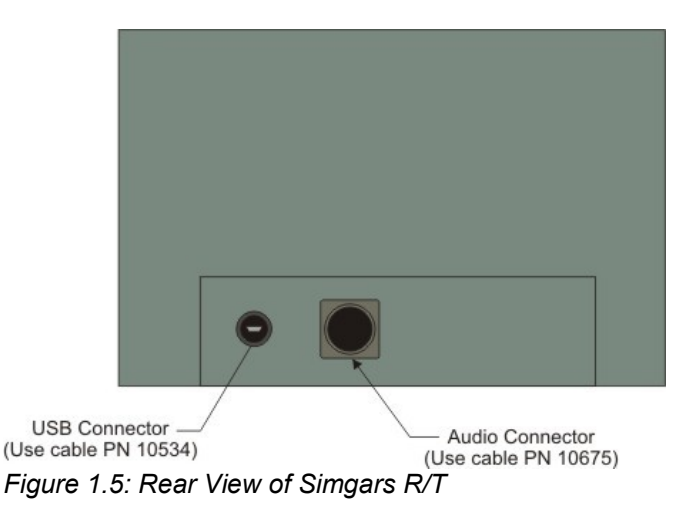

Connect the circular locking connector of the audio cable (PN 10675) to the Simgars R/T and the other end to your PC sound card. You can only use sound cards that have a line-in connection available. Most AC97 compliant sound cards will have this connection and it will be colored blue. The diagram below shows the proper way to connect the Simgars R/T audio cable to a sound card. Connect the **MIC** wire to the line-in connector (blue) on the sound card and connect the **H'PHONE** wire to the output connector (green) on the sound card. NOTE: *Do not connect the MIC wire to the microphone input of the sound card as this input is not compatible with the Simgars R/T.*

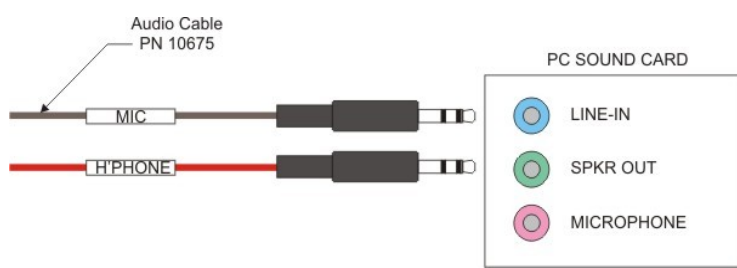

*Figure 1.6: Connecting Simgars R/T to PC Sound Card*

Simgars R/T is compatible with standard H-250 handsets that are used in many military applications. To get the full capability from your Simgars R/T, connect two H-250 handsets to each of the **AUD/DATA** connectors on the Simgars R/T radio panels.

### **1.8 Sound Card Configuration with Simulated Hardware**

The steps in this section should be followed when using Simgars R/T hardware with H-250 handsets connected to a single PC sound card with audio cable PN 10675.

Open the **Sound and Audio Devices Control Panel** in Windows (Start – Control Panel – Sound and Audio Devices). Select the **Audio** tab at the top of the properties window. You should see a dialog box that is similar to the screen capture shown below (Fig. [1.7\)](#page-8-0). The device names in your system will likely be different as this is dependent on your PCs configuration. If you only have one sound card in your system, the default device has already been selected as that sound card. If your system has more than one audio device, you will need to select the audio device from the drop-down lists that is connected to your Simgars R/T. Make the same ound card selection for Sound playback and for Sound recording (MIDI music playback is not used and can be ignored).

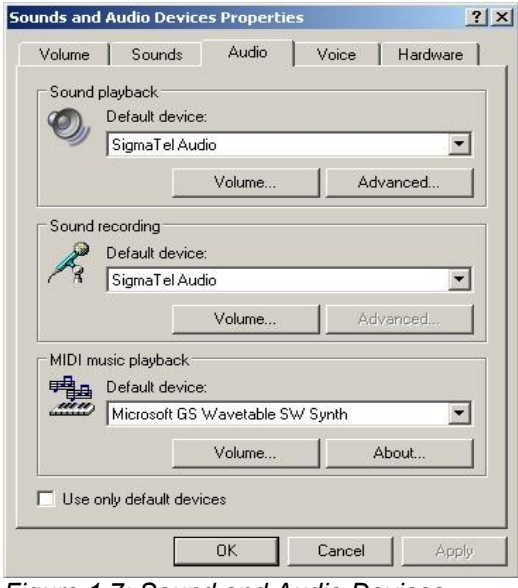

<span id="page-8-0"></span>*Figure 1.7: Sound and Audio Devices Control Panel*

Remember that all sound cards are not the same and the names and labels shown in these figures are not necessarily the same as those for your sound card. All sound cards are configured differently and have different numbers of features and capabilities. Most will have controls for WAV playback and line-in adjustments – these are the controls that we are referring to even though the names and labels may be different. In some cases it may be necessary to experiment with the control panel to determine the correct controls to use.

Once you have selected the default devices, click the Volume button just below the Sound playback default device. You should see a volume control panel similar to the one shown below in Figure [1.8.](#page-9-0) You can use this control panel to adjust the audio levels that will be heard at the Simgars R/T. In the example shown below, you would use the **Wave** volume control to adjust the level of audio coming from the radio network. Use the **Input Monitor** volume control to adjust the level of your own voice – or sidetone. And use **Volume Control** to adjust the overall audio level. Make sure that the **Mute** controls are *not* selected.

| Options<br>Help                    |                             |                    |                     |                        |
|------------------------------------|-----------------------------|--------------------|---------------------|------------------------|
| Volume Control                     | Wave                        | SW Synth           | <b>CD</b> Player    | Input Monitor          |
| Speaker Volume                     | Balance:<br>ଏ<br>D          | Balance:<br>ଏ      | Balance:<br>ଏ<br>ID | Balance:<br>D<br>J     |
| Volume:<br>×<br>٠<br>W.<br>×<br>L. | Volume:<br>٠<br>۰<br>٠<br>× | Volume:<br>a.<br>İ | Volume:<br>۰        | Volume:<br>ш<br>٠<br>٠ |
| Mute all                           | Mute                        | Mute               | Mute                | Mute                   |

<span id="page-9-0"></span>*Figure 1.8: Sound Card Volume Control and Mixer*

NOTE: By default, many sound cards will *hide* some of the controls in the Volume Control panels and make it difficult to find some of the controls you need. When you first open a Volume Control panel (either recording or playback) go the **Options** menu and select **Properties**. This will show a Properties box for that device's internal mixer. At the bottom of that Properties box is a list of all available controls for that device. Make sure that all of the check boxes are checked so that none of the controls are hidden and that you have access to control all features of the sound card.

Close the sound playback **Volume Control** panel and click on the **Volume** button just below the Sound recording default device. You should see a volume control panel similar to the one shown below in Figure [1.9.](#page-9-1) Use this control panel to select the input that will be routed to the recording input of the sound card's mixer. NOTE: *By default, most sound cards have the microphone input selected as the recording input, so it is necessary to make sure you select the line-in input as the recording input.* You may also use this control panel to adjust the input level of the line-in input. This is the level of audio that will be sent out over the audio network and will affect how other users on the network receive your voice transmissions.

| Stereo Mix | Line In         | Microphone | Rear Mic |
|------------|-----------------|------------|----------|
| Balance:   | Balance:        | Balance:   | Balance: |
|            | ଏ<br>ଐ<br>H     | H          | ଏ<br>H   |
| Volume:    | Volume:         | Volume:    | Volume:  |
|            |                 |            |          |
|            |                 |            |          |
| L          |                 |            |          |
|            |                 |            |          |
| ġ          |                 |            |          |
| Select     | $\nabla$ Select | Select     | Select   |
|            |                 | Advanced   | Advanced |

<span id="page-9-1"></span>*Figure 1.9: Recording Control Selection*

### **1.9 USB Configuration with Simulated Hardware**

Configuration of the USB device is fairly straightforward as long as the correct drivers have been installed as outlined in Section [1.2.](#page-2-0) If you will be using the Simgars R/T hardware you will need to set the item **Enabled=TRUE** in the **[USB]** of the configuration file. The items **USB\_Type=3** and **USB\_ID=0** identify the hardware and should not be changed.

# **1.10 Testing the System**

Once all of the hardware has been connected, drivers loaded, and sound card configured, the system is ready to run. Follow these steps to test the system to make sure you have configured the system properly:

Launch the Simgars software – you should see a window with two virtual radio panels. On the Simgars R/T hardware, press a few of the keypad buttons and rotate the function switches while monitoring the virtual panels. You should see the virtual panel buttons and switches change as you change the hardware. If you do not see the virtual panel changing, you will need to double-check your USB configuration.

Now press the PTT button on one of the handsets connected to the Simgars R/T hardware. You should see the corresponding **PTT** button on the virtual panel change to the enabled state. You should also be able to hear your own voice (sidetone) in the handset. Perform the same test on the other handset. If you cannot hear your own voice in one or both handsets, you will need to double-check the sound cabling and configuration.

Turn on CB1 (the switch on the lower-left of the Simgars R/T). Rotate the switch on Radio B (top radio panel) to **LD** and rotate the switch on Radio A (bottom radio panel) to **SQ ON**. Note: *When the function switch is in the OFF, Z, or STBY positions, you will need to pull the switch toward you in order to move the switch in or out of those locations.* On Radio B, press the **FREQ** button followed by the **MENU CLR** button – the display should show 5 dashes. Press **3**, **2**, **0**, **0**, **0**, and then **STO** – the display should flash for a second and then display **32000**. Using the handset from Radio B, press the PTT and speak into the handset. You should be able to hear your own voice in the handset that is connected to Radio A. In this test you are transmitting from Radio B and receiving on Radio A (you can also try the test by transmitting from Radio A). If you cannot hear the transmission between the two radios, you will need to double-check your network settings.

Successfully performing the above tests will ensure that your system is configured properly for network communications. If you have two or more systems that have passed these tests, you should now be able to communicate between them over the audio network.

# **2.0 THEORY OF OPERATION**

The intent of this manual is to familiarize the user with the setup, configuration, and operation of the Simgars simulated radio software and hardware. The system intends to simulate the operation of a tactical SINCGARS ASIP radio, however this manual does not attempt to describe the operation of the software where it pertains to the tactical hardware. To get more information about how to operate the SINCGARS radio panels, refer to the Army publication TM 11-5820-890-10-8 – Operators Manual, SINCGARS Ground Combat Net Radio.

# **2.1 Networked Audio (DIS)**

The Simgars software utilizes an audio network to allow voice communication between multiple Simgars stations. The audio network is based on the widely-used DIS simulation standard. In its basic sense, DIS is a connectionless protocol that uses UDP/IP packets to send and receive information in real-time among network participants. The Simgars software uses a subset of the DIS protocol to send and receive radio parametric data and voice data.

The packets that are sent on the network are of two formats – transmitter data and signal data. The transmitter data contains information about the virtual radio such as frequency, world position, modulation parameters, etc. The signal data contains encoded digitized voice data. There are two basic things to remember when attempting

to communicate between more than one virtual radio. First, the combination of the Site ID, App ID, Entity ID, and Radio ID must be different among all virtual radios on the network. These parameters uniquely identify each virtual radio and must be different otherwise the radio software will be confused as to which radio is which. The other thing to keep in mind is that the parametric data that is shared between the virtual radios must match in order for the radios to be able to communicate. In other words, the frequency must be the same, the modulation parameters must be the same, and the crypto parameters must the same. In a case where two virtual radios are not communicating properly, double-check these two areas.

### <span id="page-11-0"></span> **2.2 Dynamic Configuration Control**

The Simgars software has the ability to statically set many parameters through a configuration file and dynamically change those parameters through user controls on the front panel. In addition, many of these parameters can be modified remotely through a Host Dynamic Configuration Control interface built into the software. This allows a remote computer, such as a simulation Host, to control the Simgars software during runtime without having to change the configuration file or have a user interact with the software.

The interface mechanism uses simple UDP/IP packets that are exchanged between the Simgars software and the Host, and vice versa. The packet format is an extensible packet of variable length that contains a header and footer along with "chunks" of data within the packet that describe the parameters of interest. The packet format is explained in detail in our on-line help system:

### [http://www.emdee.com/icd\\_oview.php](http://www.emdee.com/icd_oview.php)

The interface parameters that are available through the Simgars software is also detailed in our on-line help system:

### <http://www.emdee.com/icd.php?pn=10469>

The packets are variable length and need only contain the parameters that are of interest but must always contain the header and footer words. An index is used to identify a specific radio in the system. In the Simgars software Radio A is index 0 and Radio B is index 1.

The following packet is an example of how a Host computer would set the Crypto System and Crypto Key on Radio A and set the DIS Entity ID on Radio B:

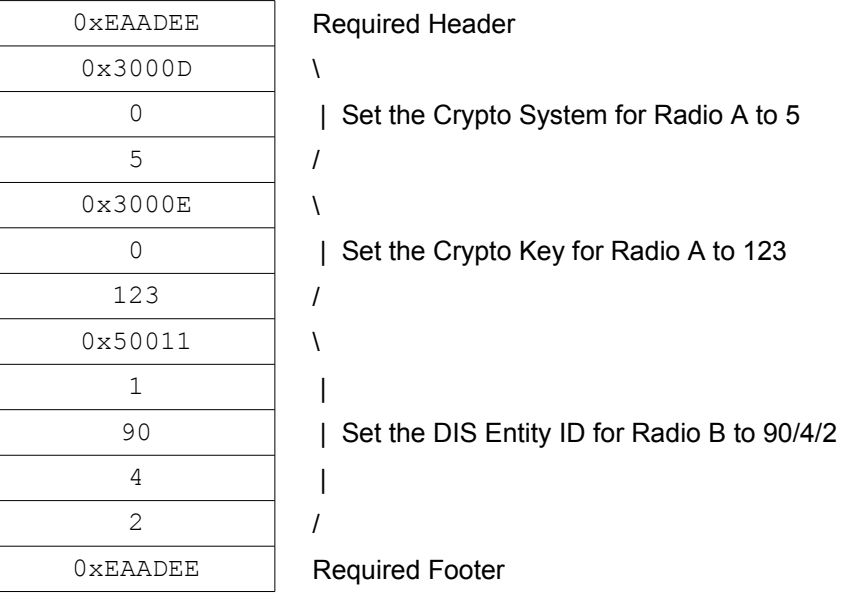

# <span id="page-12-0"></span> **3.0 CONFIGURATION FILE DESCRIPTION**

The following sections detail the entries in the configuration file for the Simgars Radio Software. The configuration file can be found in C:\Program Files\Simgars and is named Asip.cfg. It can be edited with any ASCII text editor such as Windows Notepad.

# **3.1 [Host] Section**

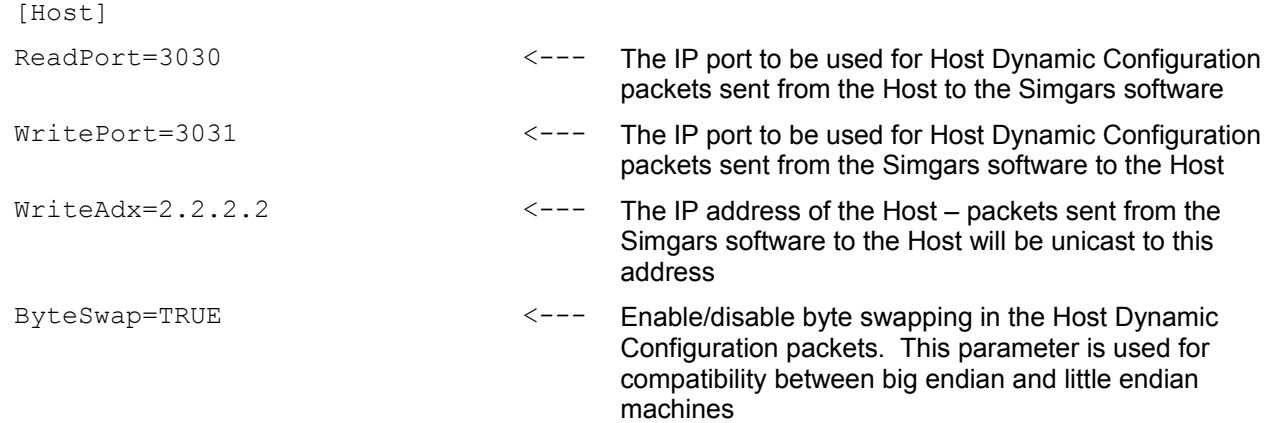

# **3.2 [DIS] Section**

This section sets the network parameters for DIS networking mode.

[DIS]

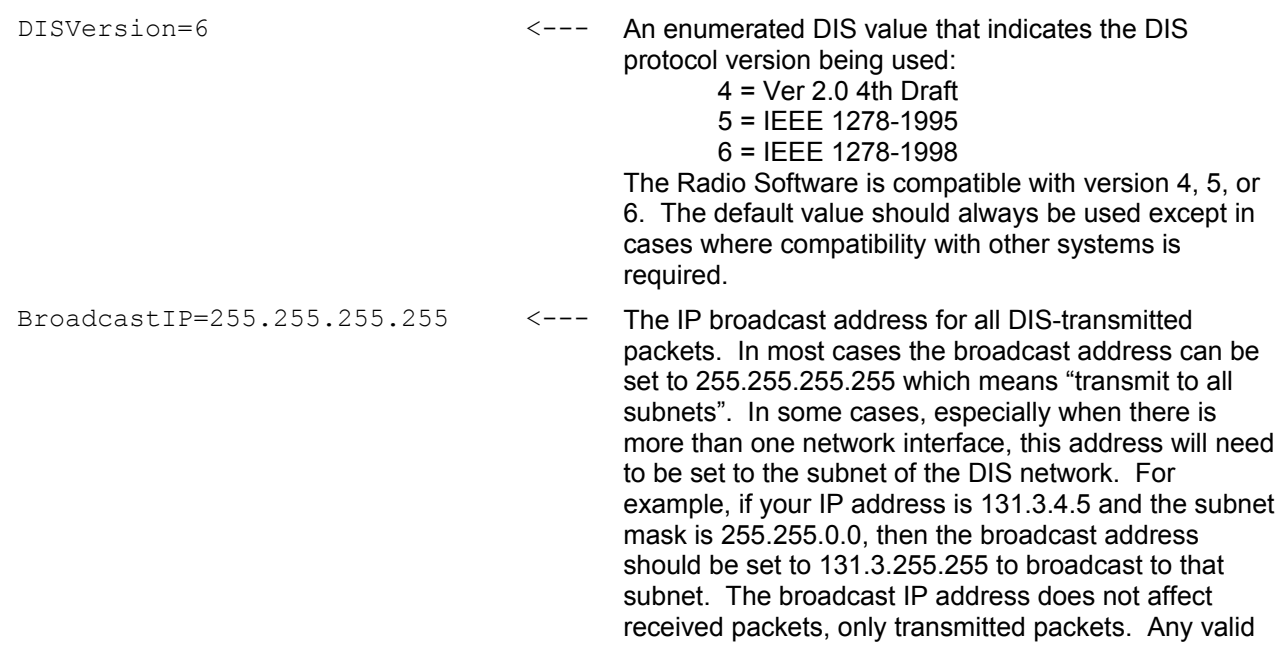

<span id="page-13-0"></span>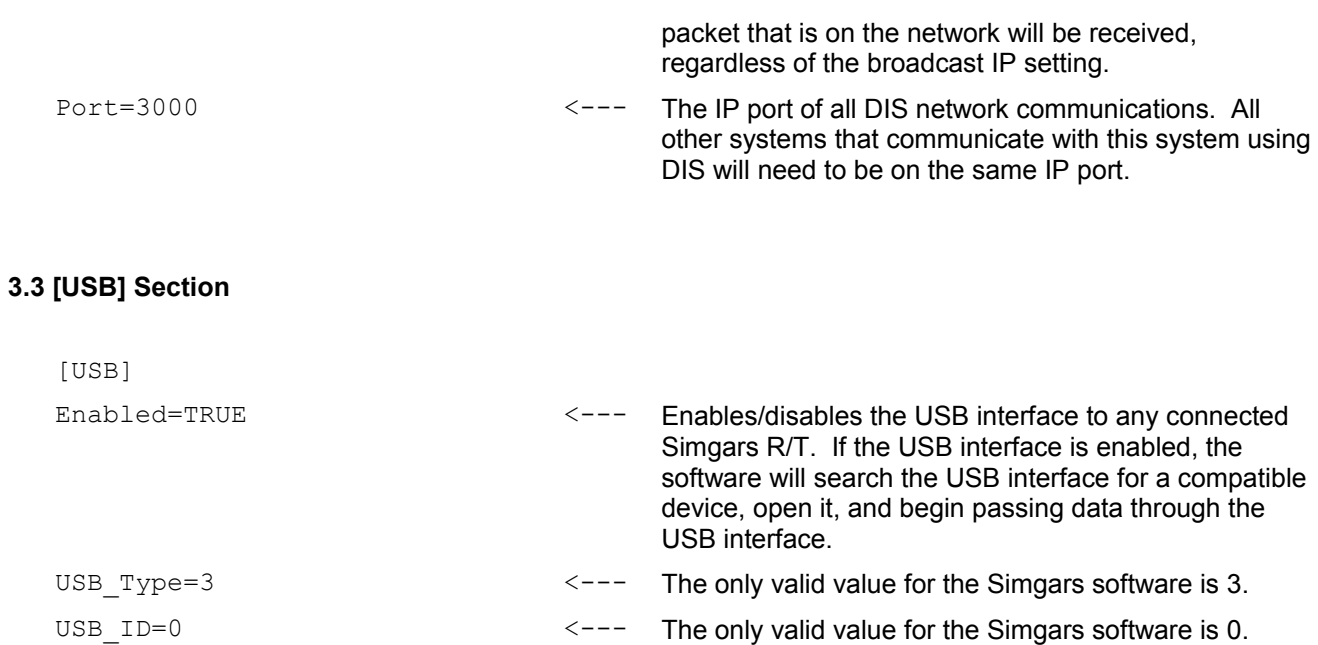

# **3.4 [System] Section**

This section sets the general system parameters.

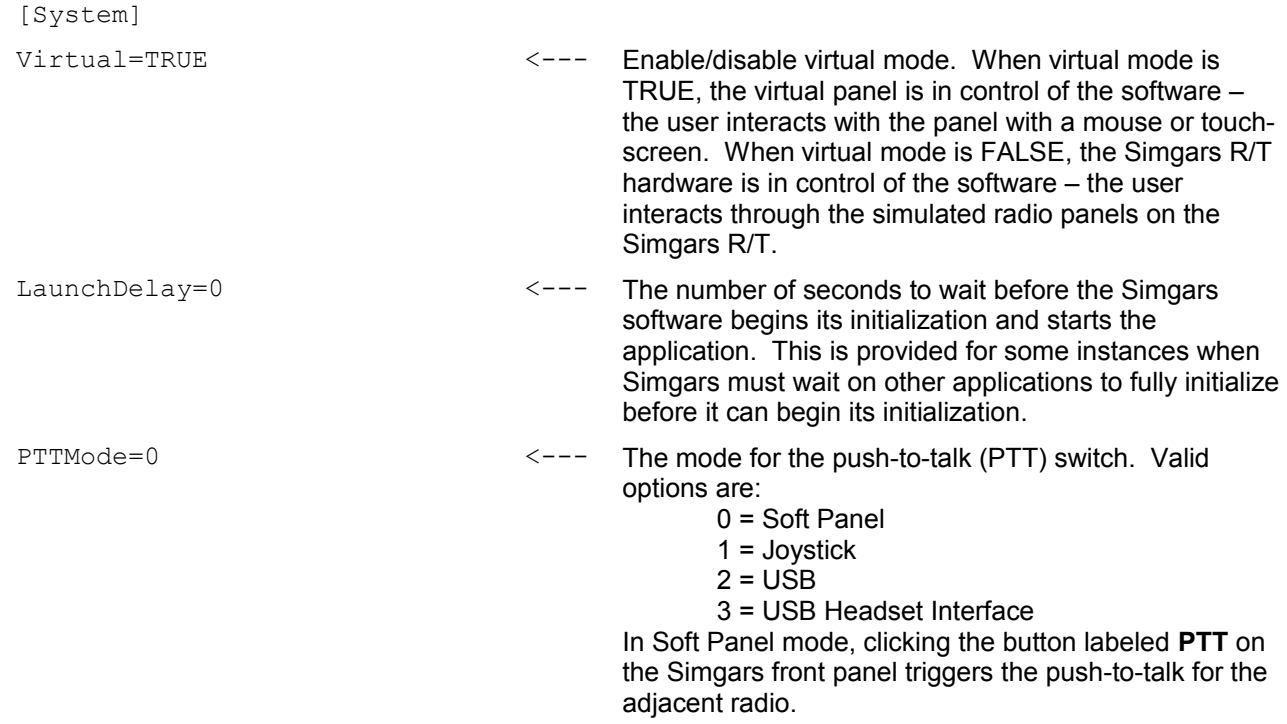

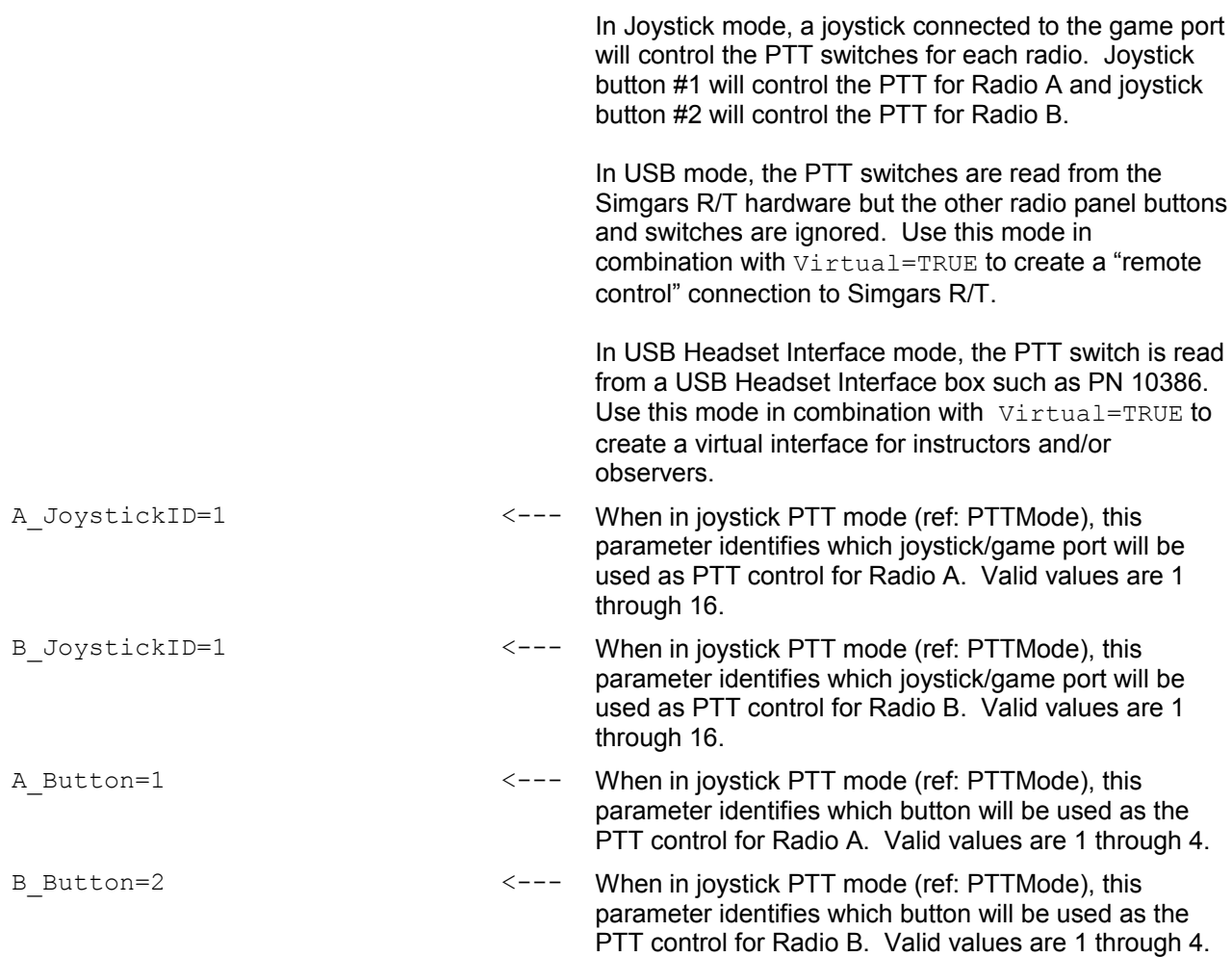

# <span id="page-14-0"></span> **3.5 [Audio] Section**

This section sets the parameters for the audio devices for the Radio Software.

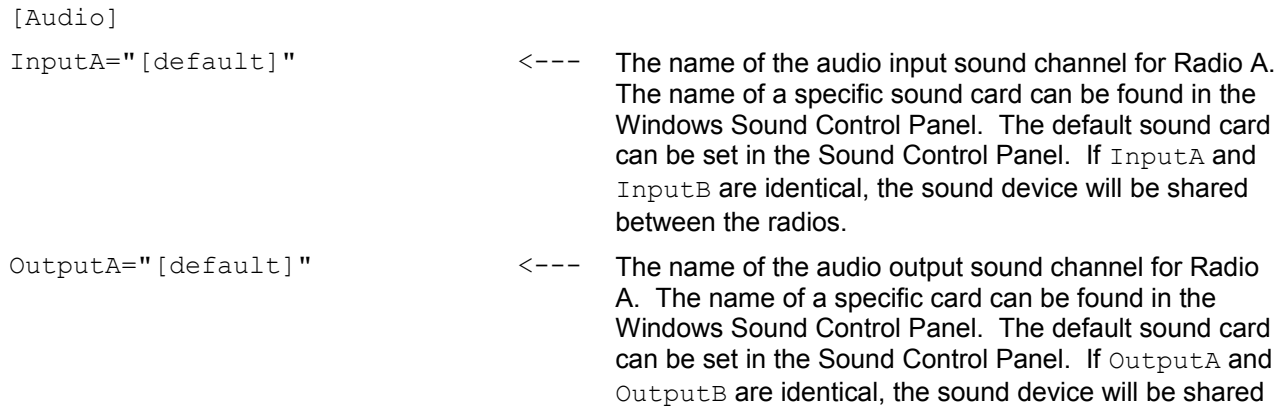

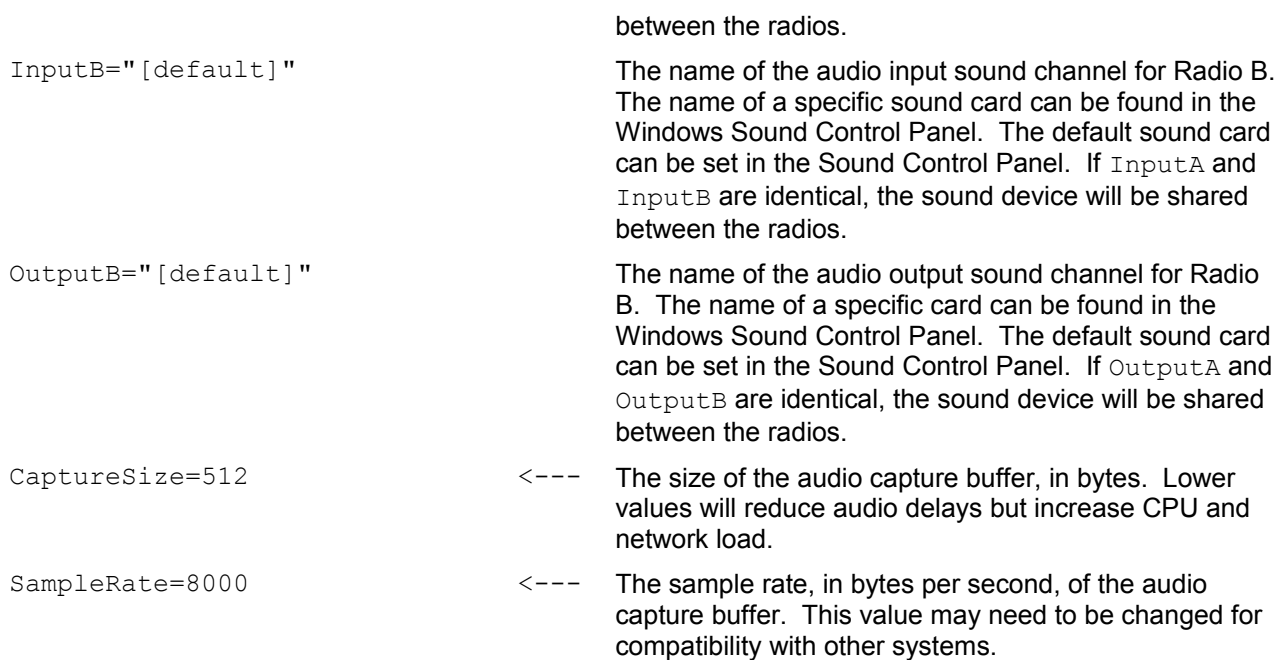

# **3.6 [Panel] Sections**

This section sets the initial conditions for each of the settings on the Simgars ASIP radio panel. There are two **Panel** sections, one for Radio A (PanelA) and one for Radio B (PanelB).

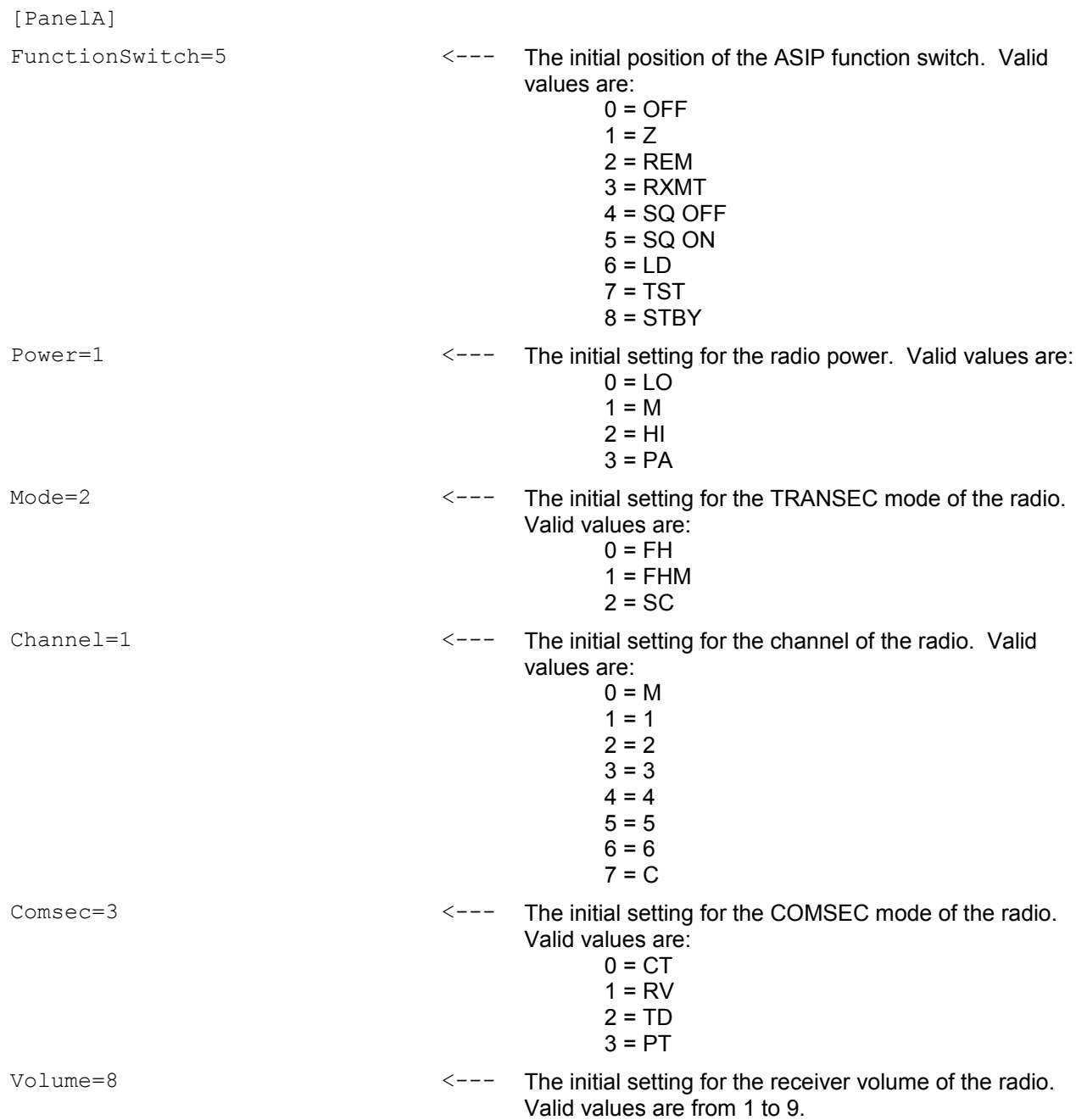

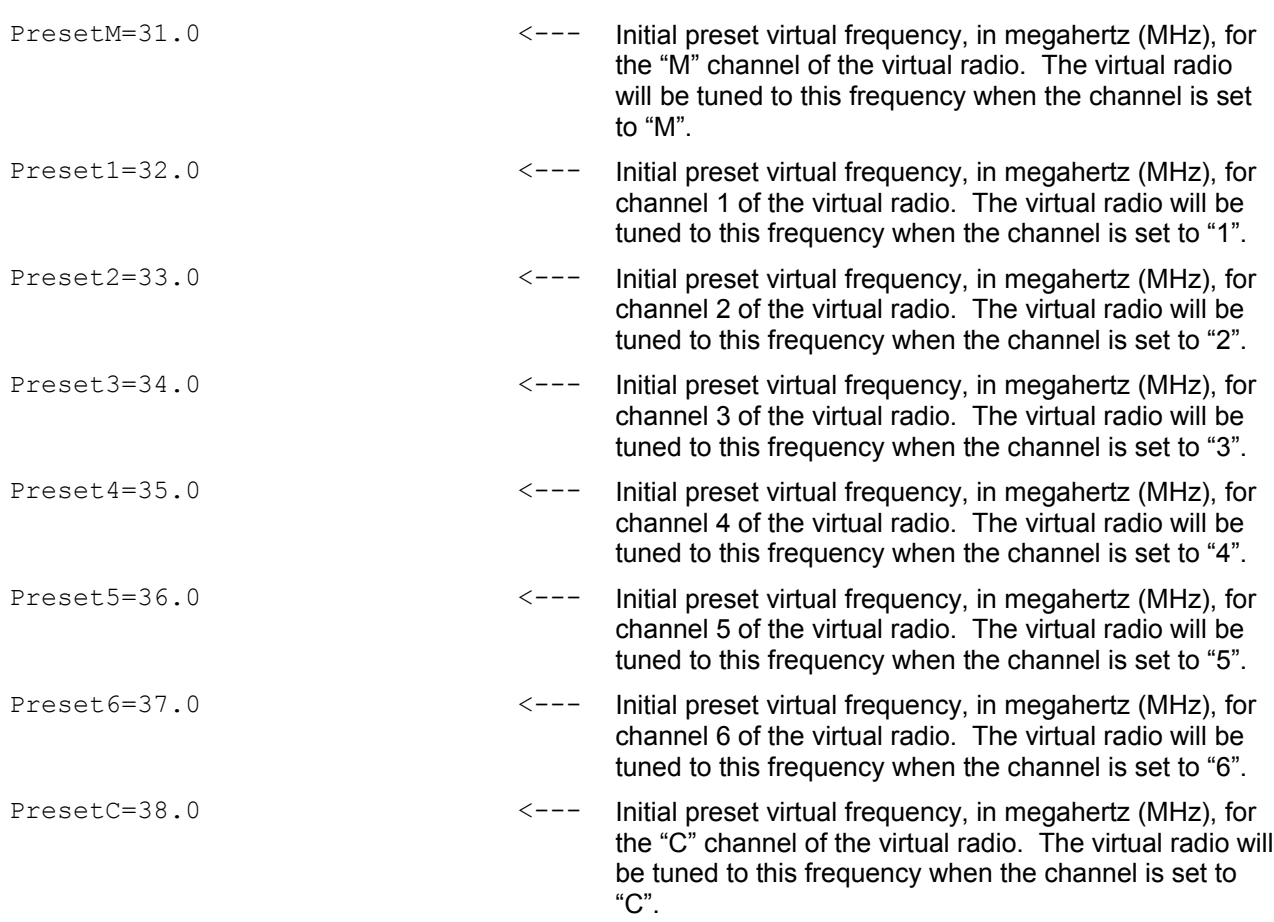

### **3.7 [Radio] Sections**

These sections set the simulated parameters of the virtual radios. The sections are labeled **RadioA** and **RadioB** and correspond to the two virtual radios of the Simgars Radio Software.

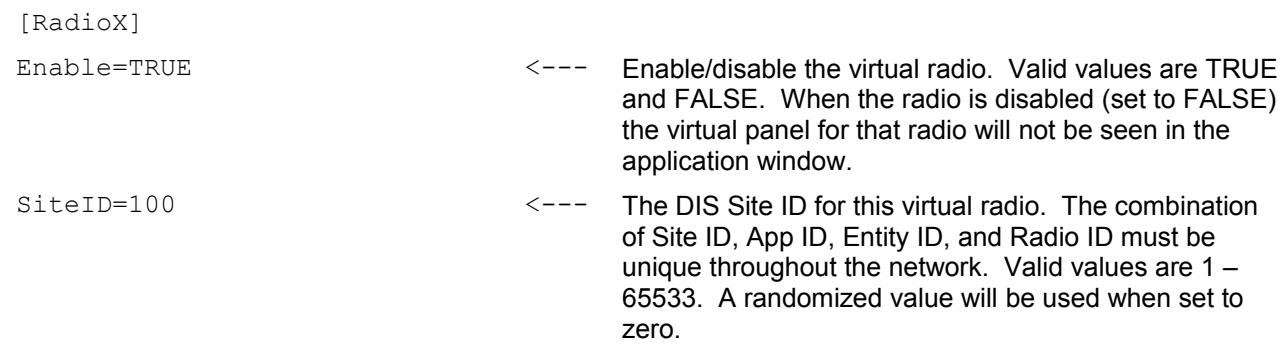

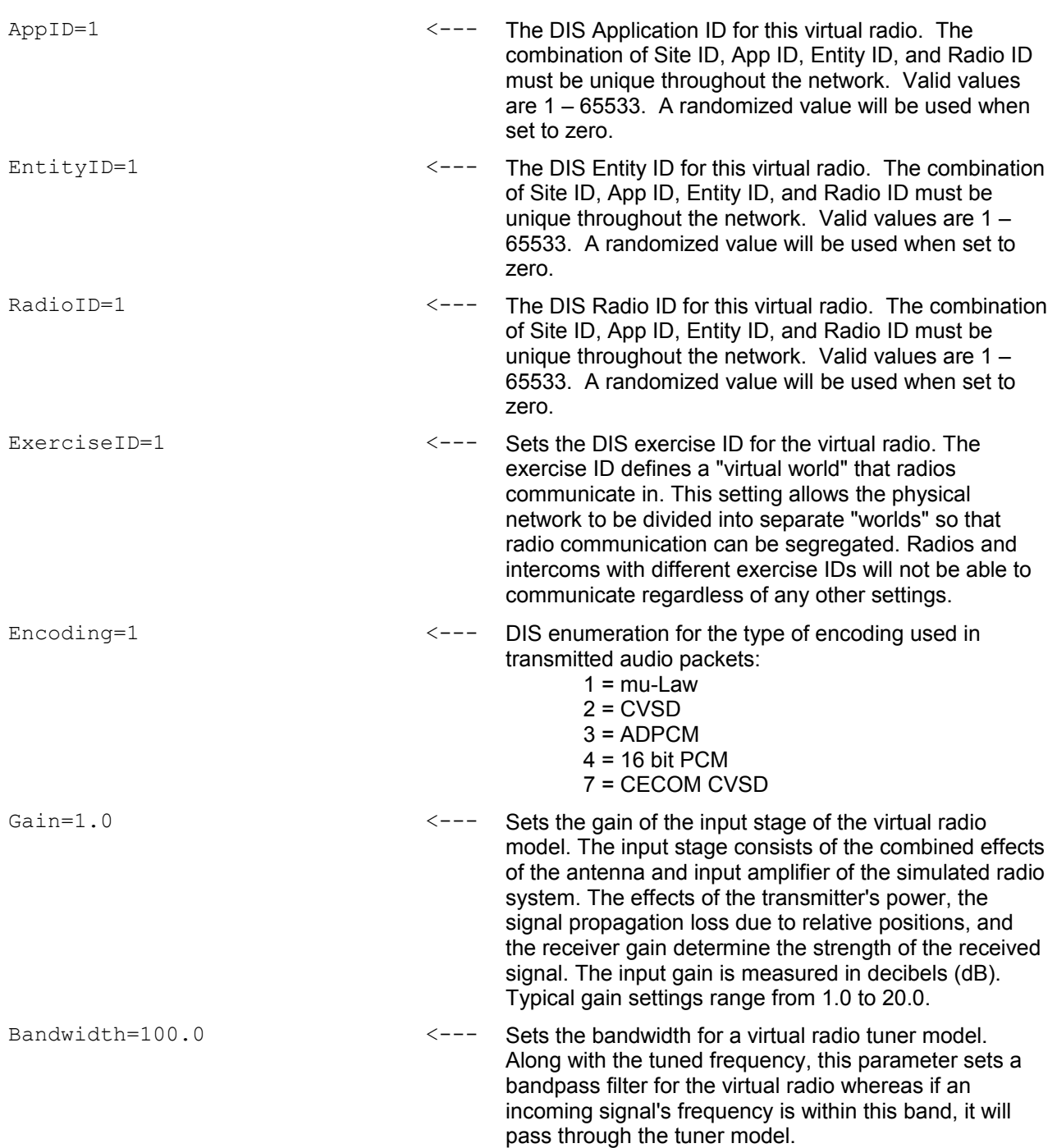

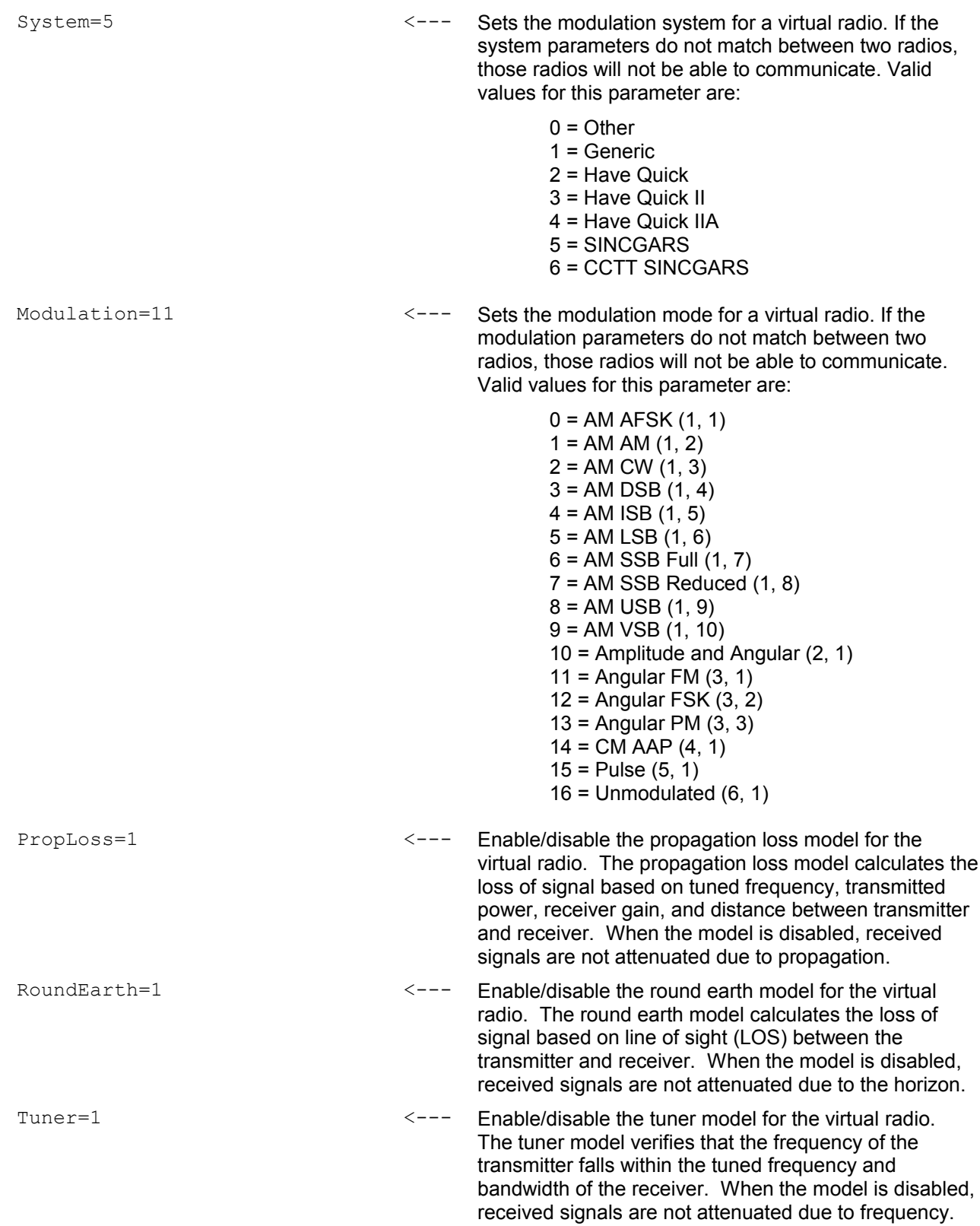

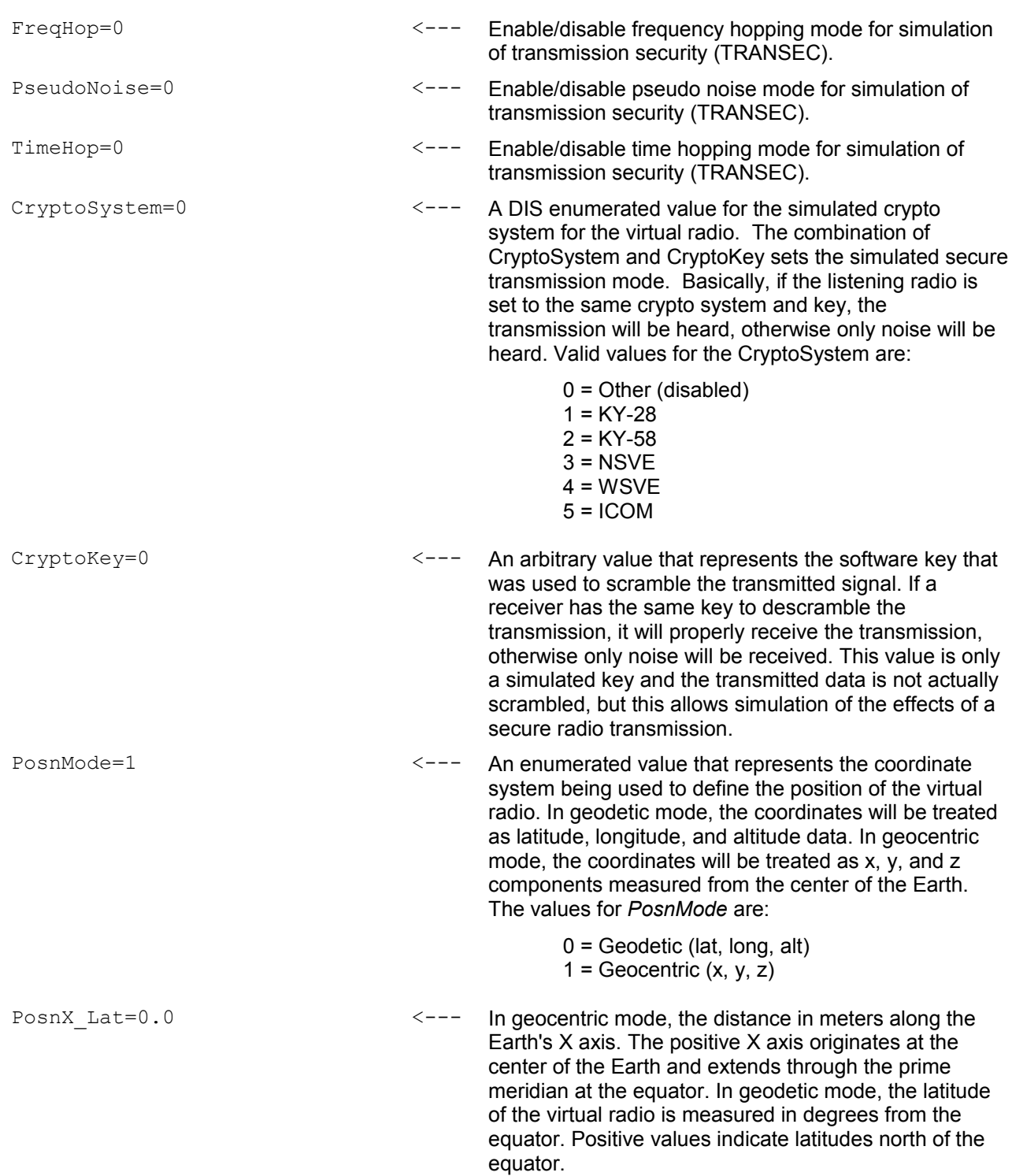

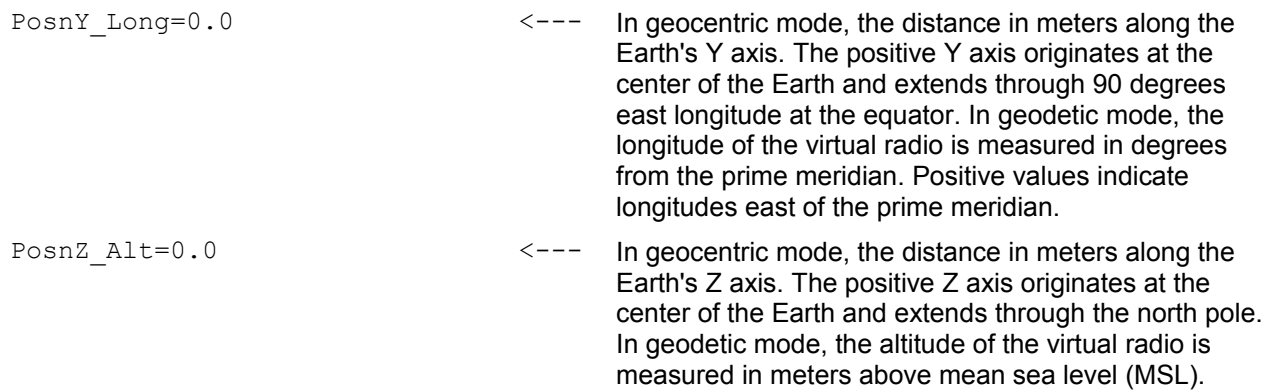

# **4.0 TIPS, TROUBLESHOOTING, AND ADDITIONAL INFORMATION**

# **4.1 Audio Capture Size**

The audio capture buffer is a buffer that accepts sampled audio from an audio device and readies it for transmission to the network. The capture buffer size in DisCommWin is configurable and its optimal size depends on a number of factors. Since the sampled audio is buffered, there will be a time delay between the first sampled data and the time the packet is sent to the network. The time delay is roughly calculated by taking the number of bytes in the capture buffer divided by twice the sample rate of the audio capture (the audio device captures 16 bit samples). So it can be seen that increasing the buffer size will increase the time delay and decreasing the buffer size will decrease the time delay. As the buffer size is decreased, the load on the CPU and the network mechanism increases. This is because the same amount of information must be passed in smaller packets – this translates to a larger number of packets per second.

The size of the network packets that are generated by the audio capture process is dependent on the capture buffer size, and also the encoding algorithm being used. As an example, let us assume that the sample rate is set to 8000 samples per second, the capture buffer is set to 1024 bytes, and the encoding is set to mu-Law (which has a 2-to-1 compression ratio). The capture buffer will hold 512 samples (each sample is 16 bits) and those samples will be compressed to a packet size of 512 bytes. It will take 64 milliseconds to capture the contents of the buffer.

Compression ratios for the encoding algorithms:

- mu-Law 2-to-1
- CVSD 16-to-1
- $\bullet$  ADPCM  $4$ -to-1
- 16 bit PCM 1-to-1